## Working with Volume Discount Pricing

d on 08/09/2022 11:31 am EDT

Volume discounts give you the ability to structure pricing tiers for individual line item codes (LICs).

The Volume Discount Setup (VDS) screen shows sample formats and provides a Tester for double-checking your pricing scheme while you build it. In the screenshot below, there are discount tiers based on the number of items purchased at one time: buy 1-5 items to get a 4% discount, 6-10 items to get a 5% discount, and so on.

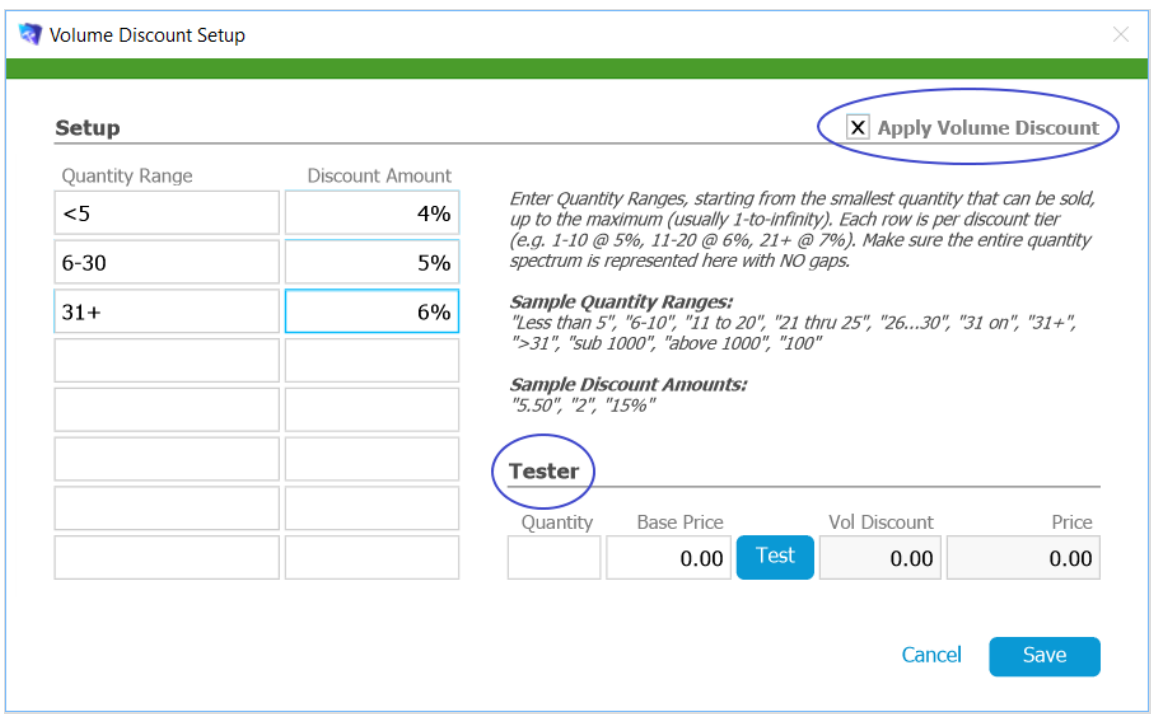

## **Setting up Volume Discounts**

- 1. Navigate form **Main Menu** > **Order Setup** > **Line Item Codes**.
- 2. Locate the desired LIC.
- 3. At the detail view, click **Edit**.
- 4. Click the **V** button next to the Rate Value field.

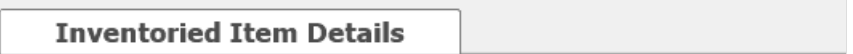

## **General Info**

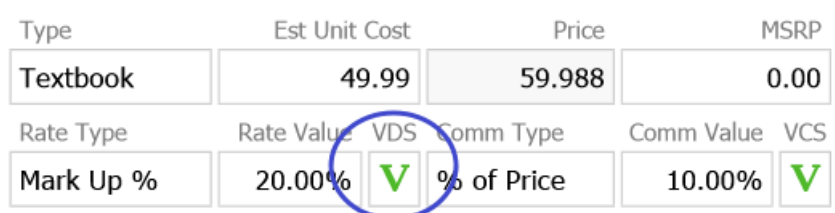

- 5. Mark the **Apply Volume Discount** flag.
- 6. Enter the discount ranges.
- 7. Click **Save**.

After you apply the VDS settings, the V button is highlighted to indicate the discount scheme is active.

## **Removing a Volume Discount**

- 1. Use steps 1-4 above to open the Volume Discounts dialog.
- 2. Clear the **Apply Volume Discount** flag.
- 3. Click **Save**.

After you remove the VDS settings, the V button is colored white to indicate there is no active discount scheme.